# 平台登入教學 **教師身份.管理者身份**

1

# 登入教學

## **教師登入**

#### **登入教學-教師登入(1/12)**

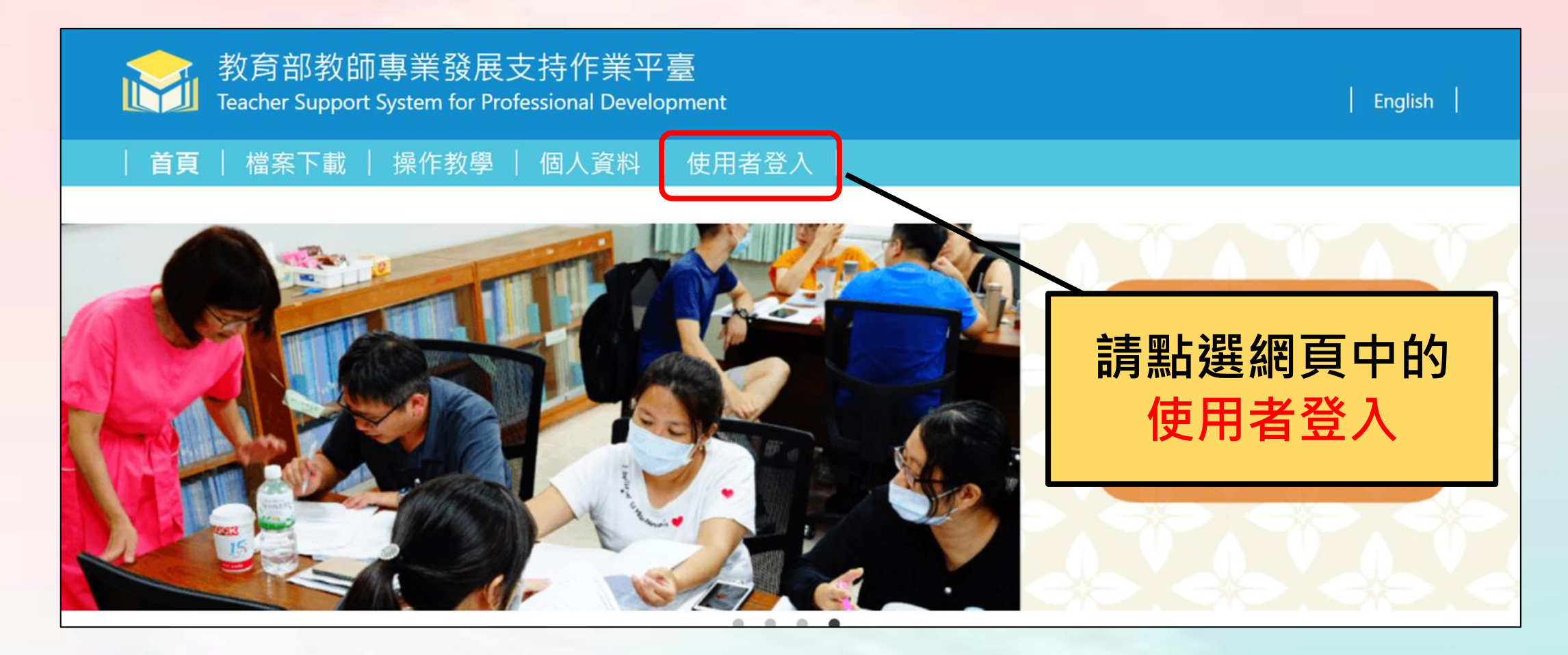

#### **登入教學-教師登入(2/12)**

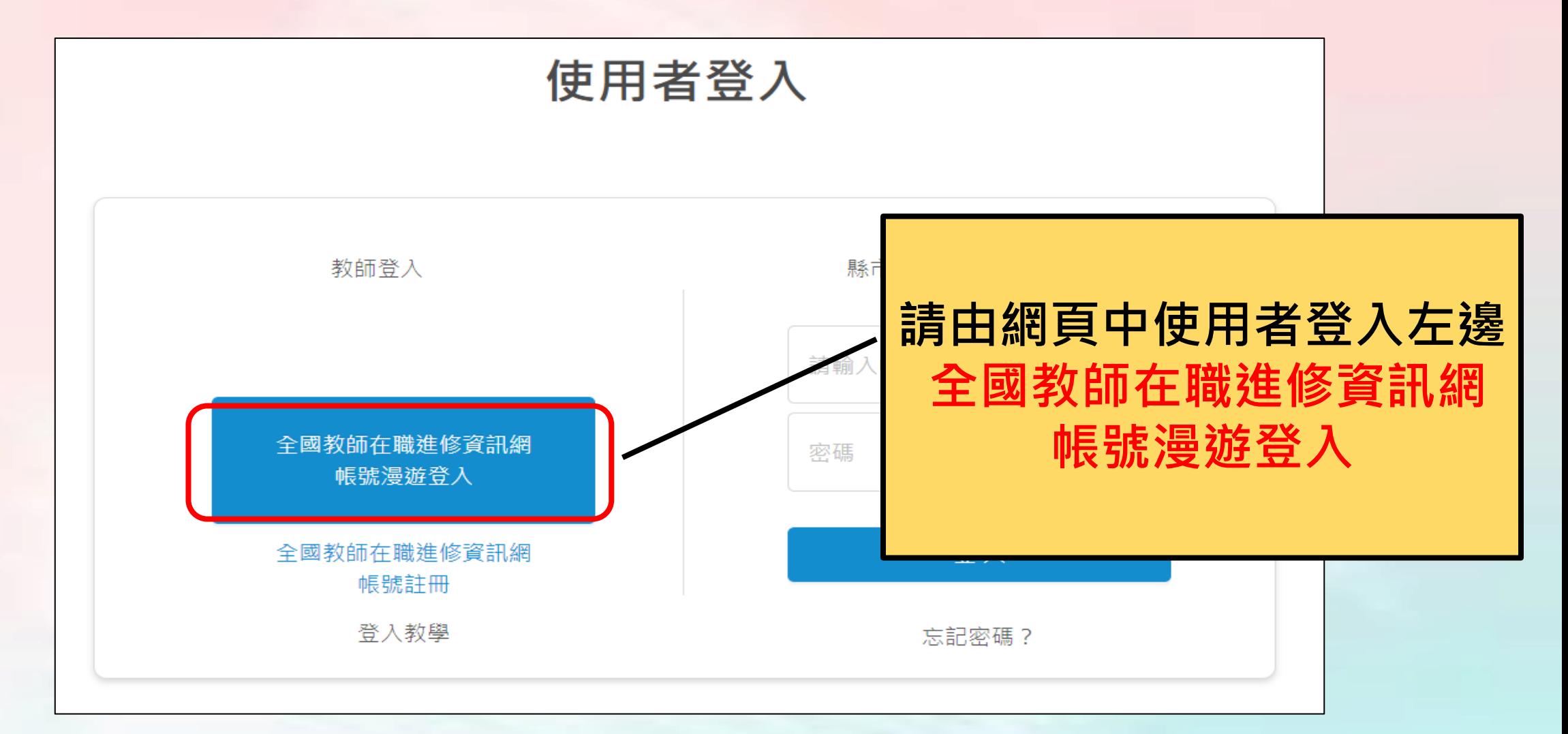

#### **登入教學-教師登入(3/12)** inservice 進 全 師 在 職 修 資 訊 國 教 身份認證漫遊服務 **請輸入帳號密碼後,** 使用進修網帳號密碼登入其他網站 **點選身份認證**(進修網帳號) (進修網密碼) Α (圖形驗證碼) C  $\bullet$  $\blacktriangleleft$ +1身份認證 2+ 申請進修網帳號 6 忘記進修網密碼 ©全國教師在職進修資訊網 https://inservice.edu.tw 5

#### **登入教學-教師登入-忘記帳號密碼(4/12)**

**如果老師忘記全教網帳號密碼,可以與全教網聯繫取回。**

➢ **電話諮詢服務時間:每周一至五 早上 9:00-12:00 下午 14:00-17:00 諮詢管道:TEL:(07)7258600 或是直接透過網路取回您的密碼。 <https://www2.inservice.edu.tw/script/PassMail.aspx>**

#### **登入教學-教師登入(5/12)**

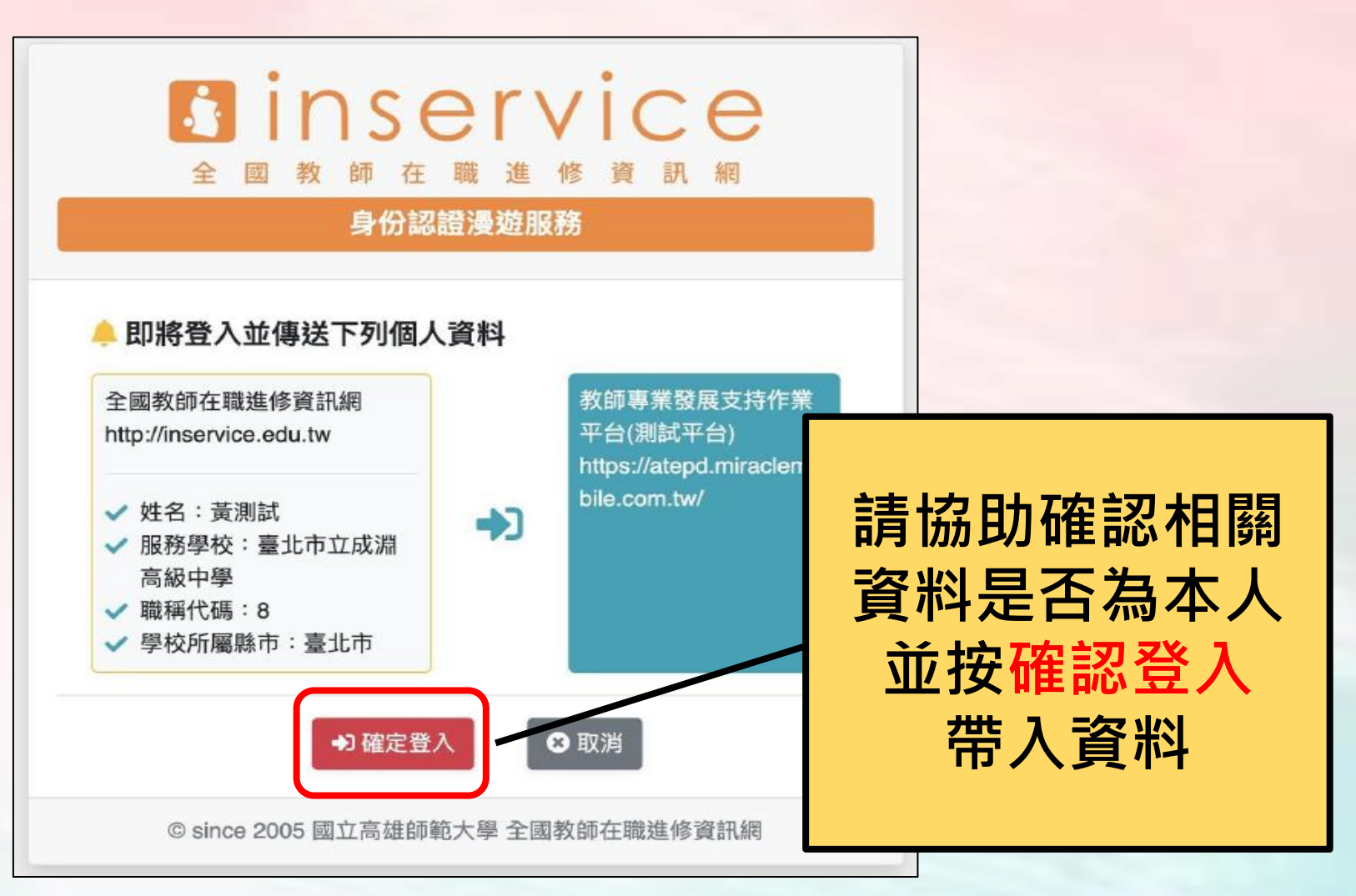

### **登入教學-教師登入(6/12)**

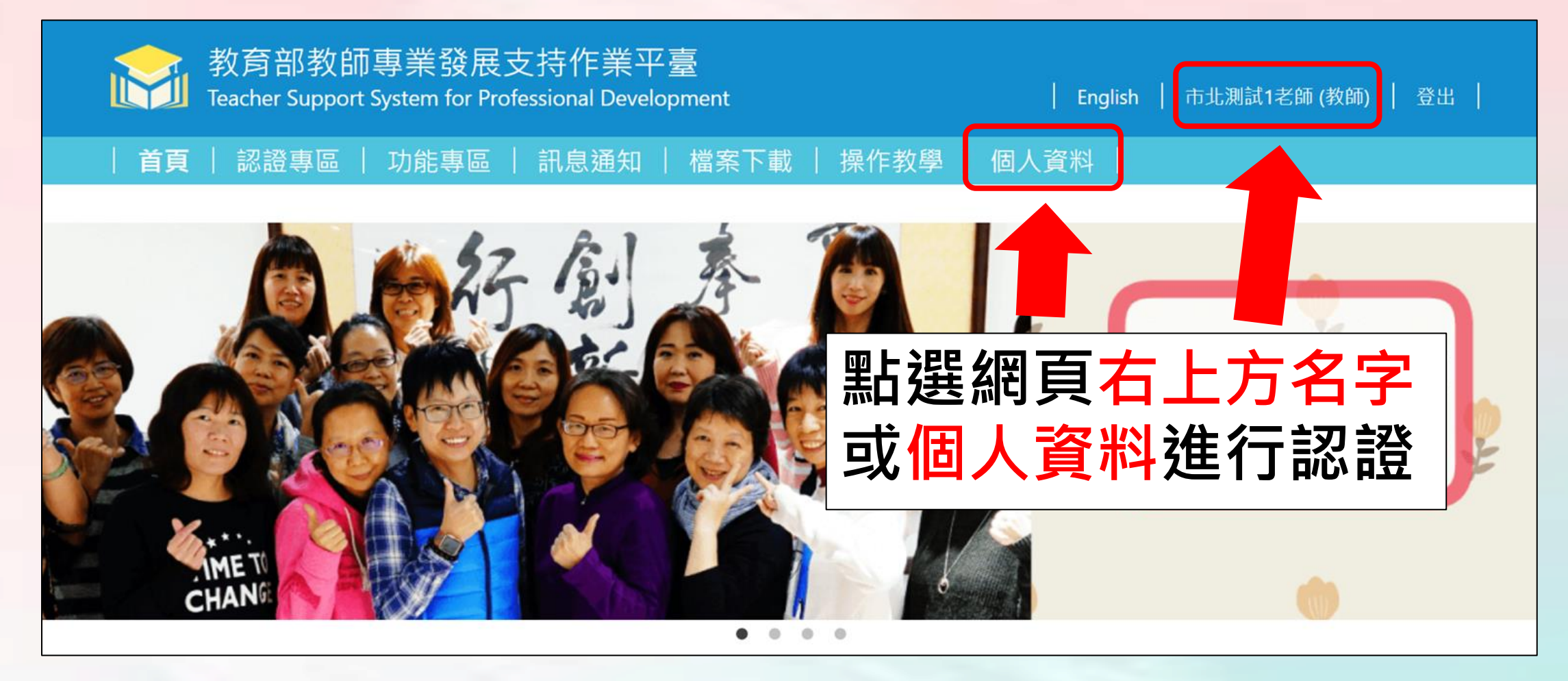

#### **登入教學-教師登入-首次需進行信箱認證(7/12)**

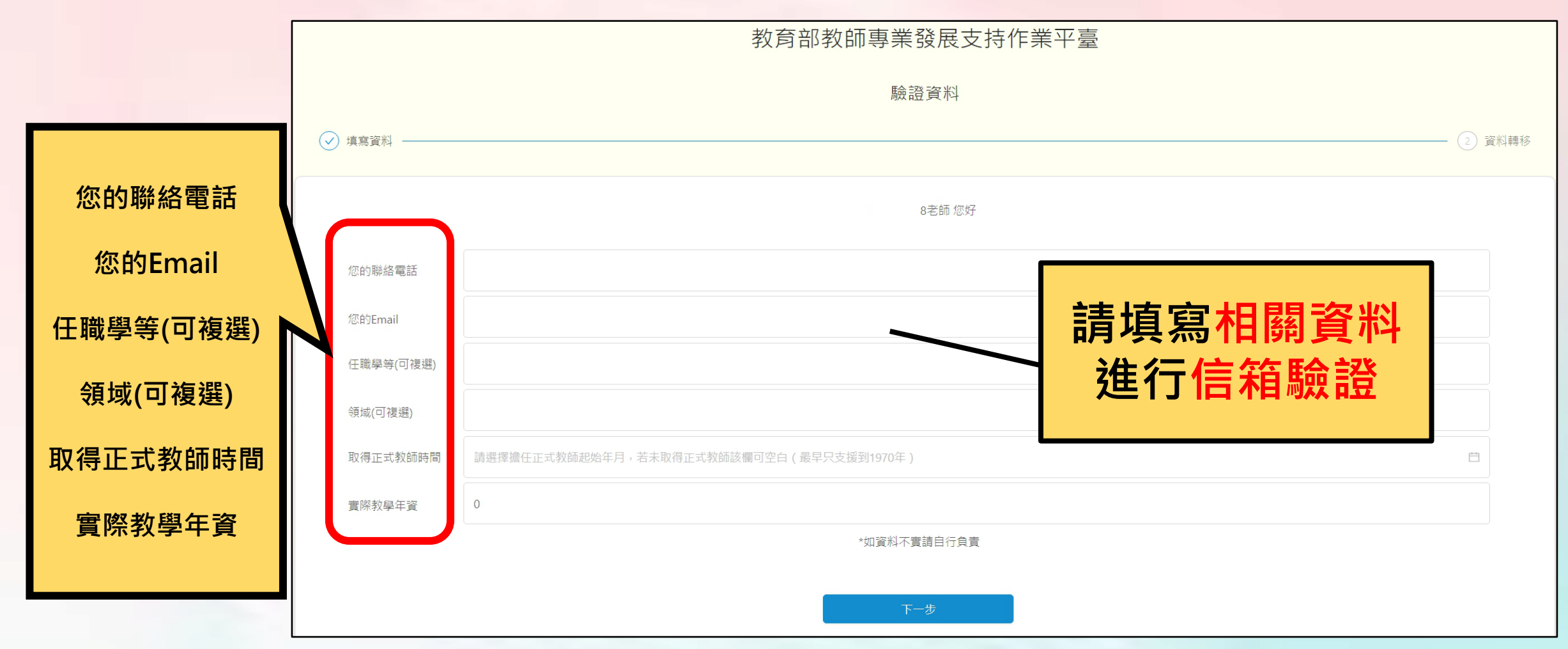

#### **登入教學-教師登入(8/12)**

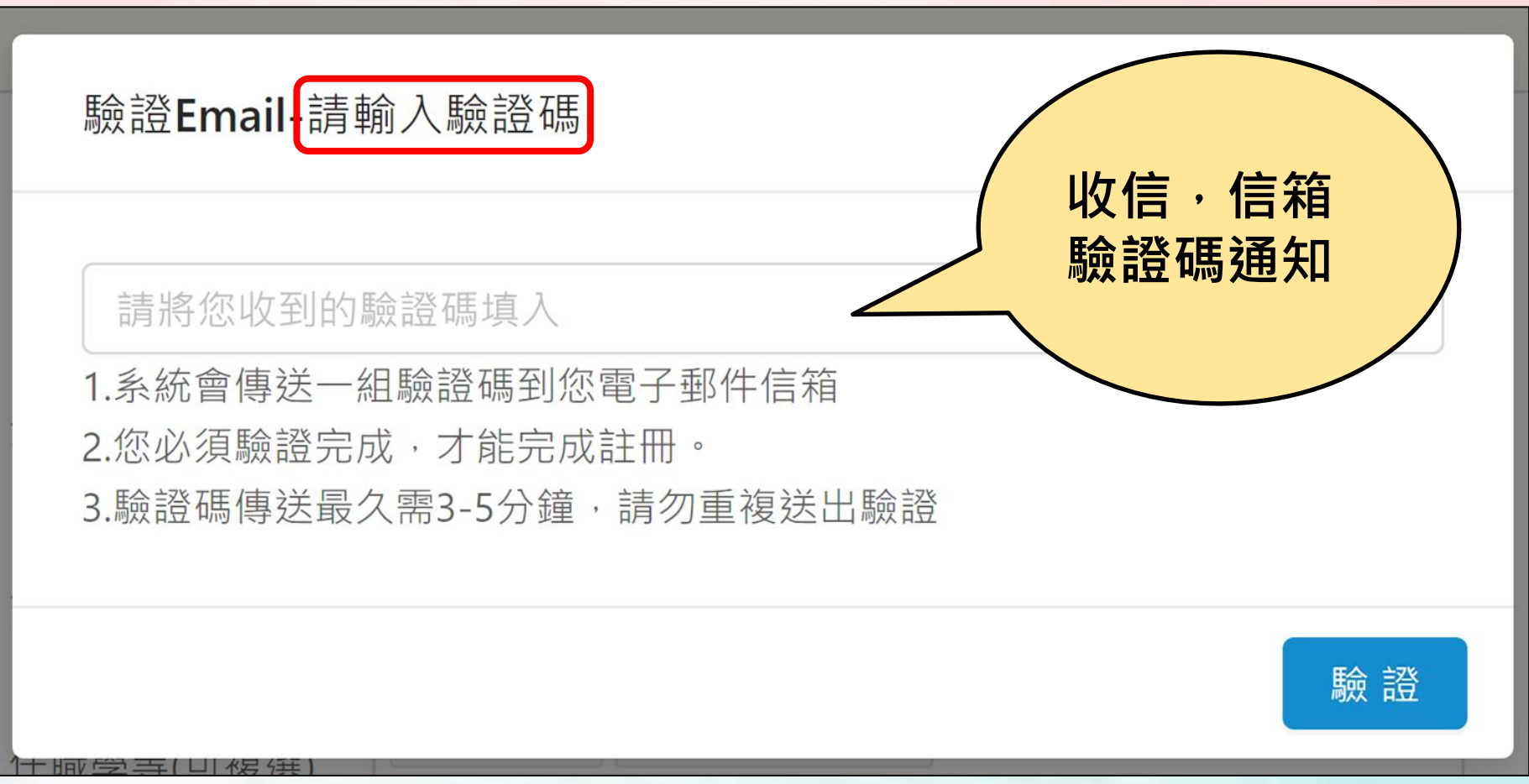

#### **登入教學-教師登入(9/12)**

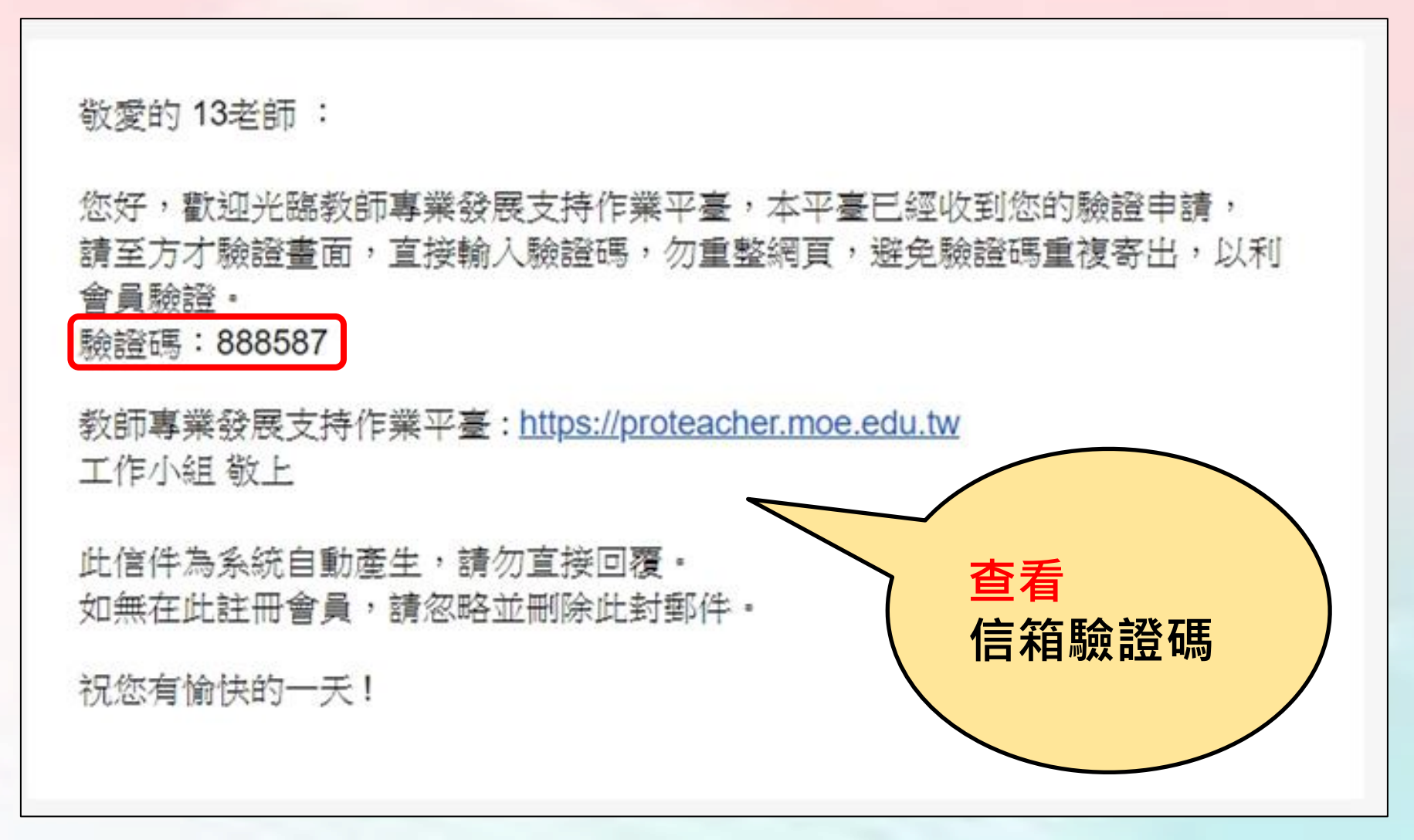

#### **登入教學-教師登入(10/12)**

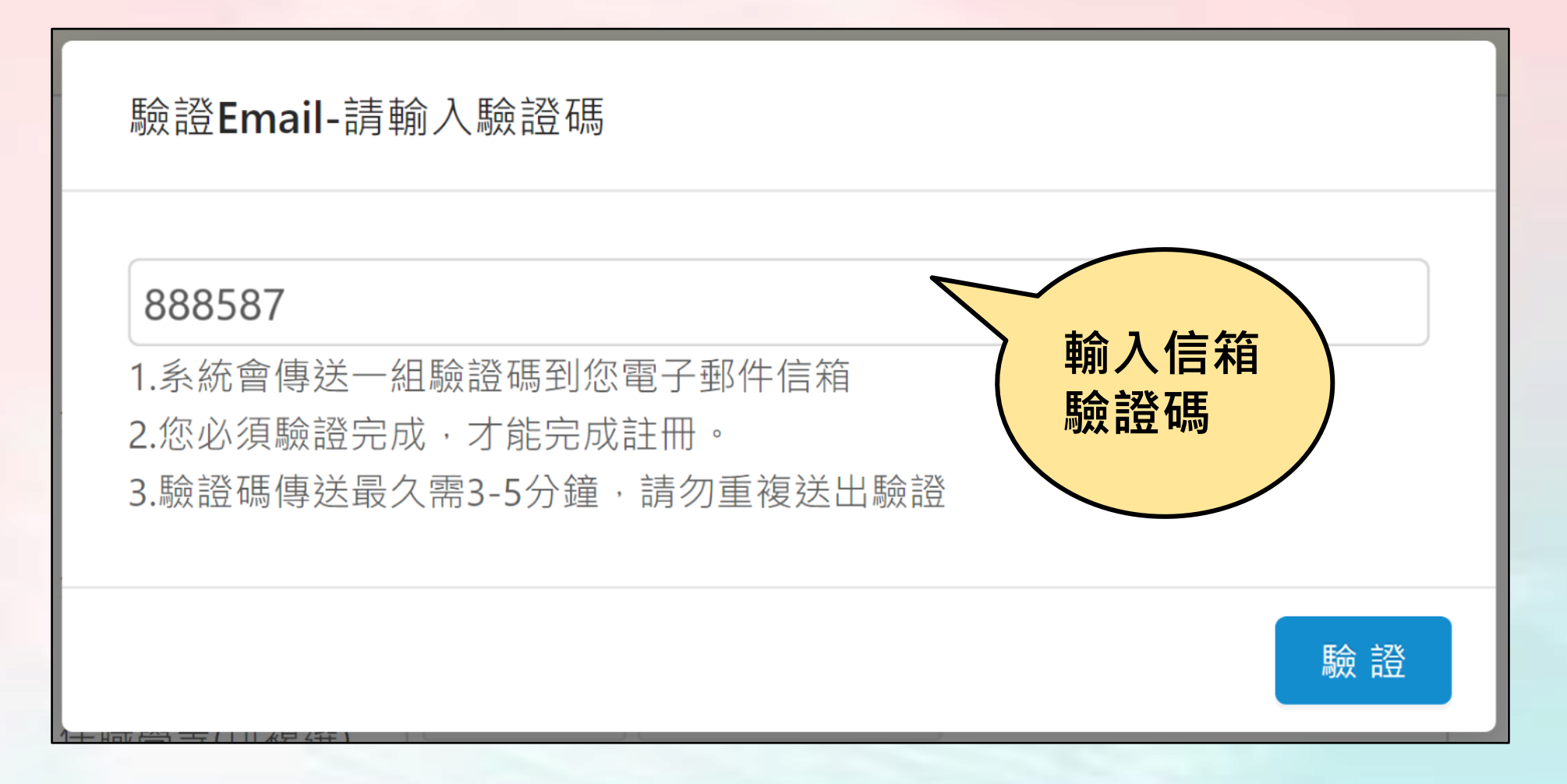

#### **登入教學-教師登入-有資料可匯入(11/12)**

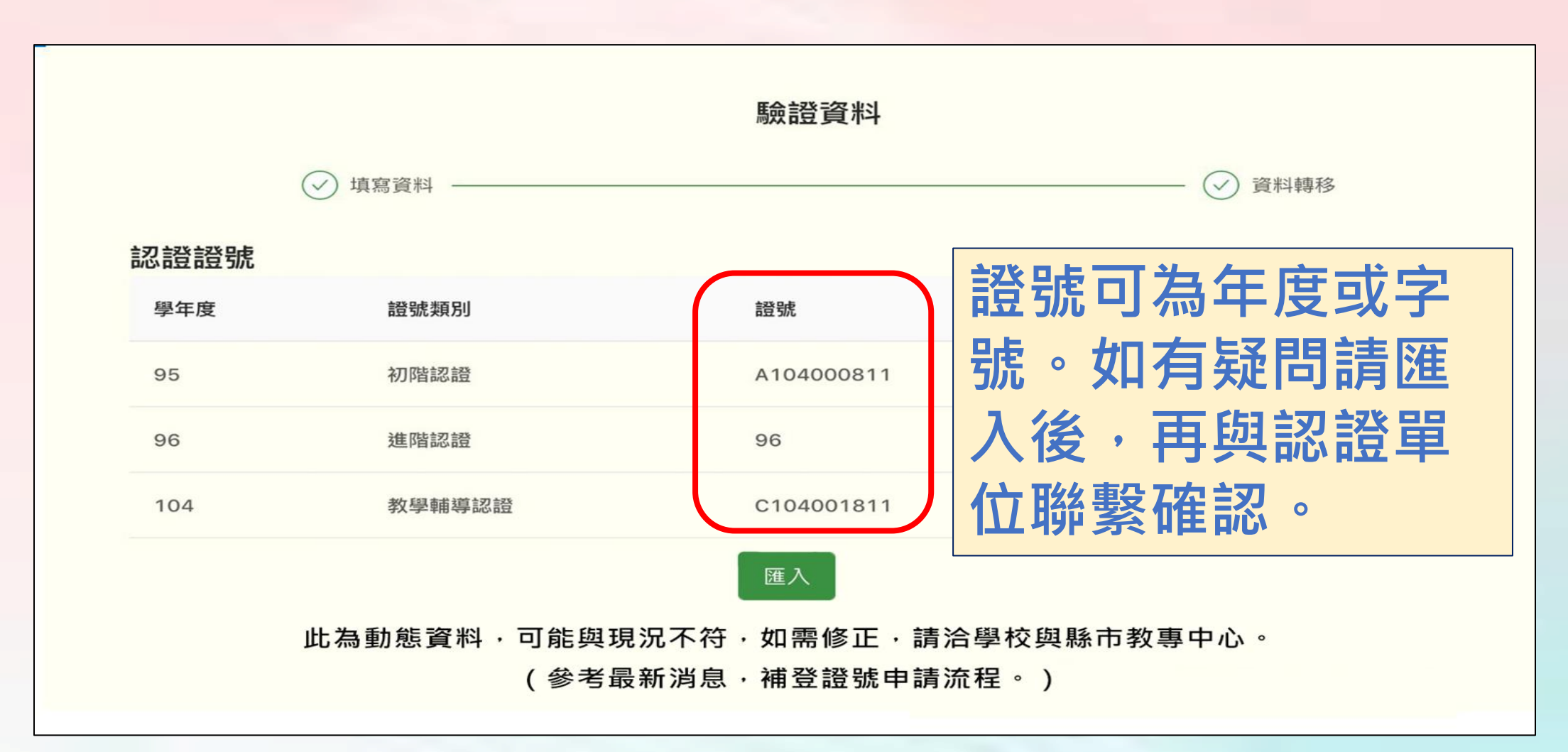

#### **登入教學-教師登入-無資料可匯入(12/12)**

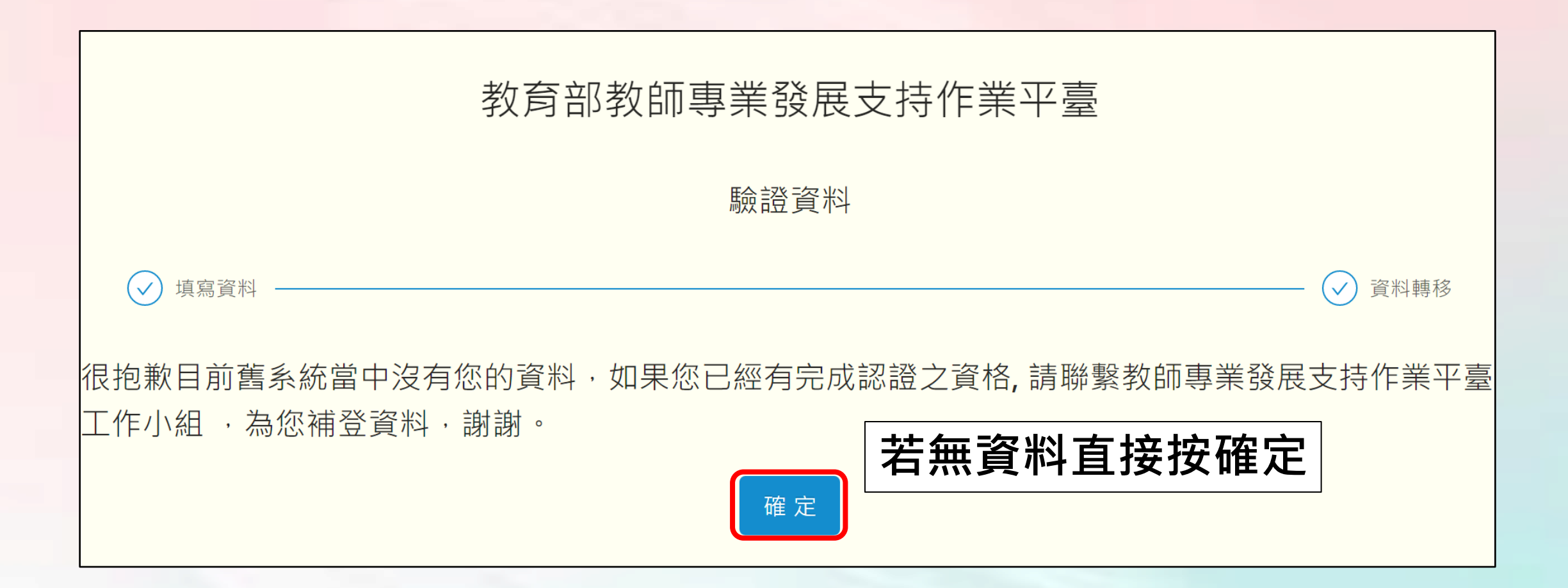

## **登入教學**

## **管理者登入 (縣市端.學校端承辦人)**

#### **登入教學-管理者登入(1/7)**

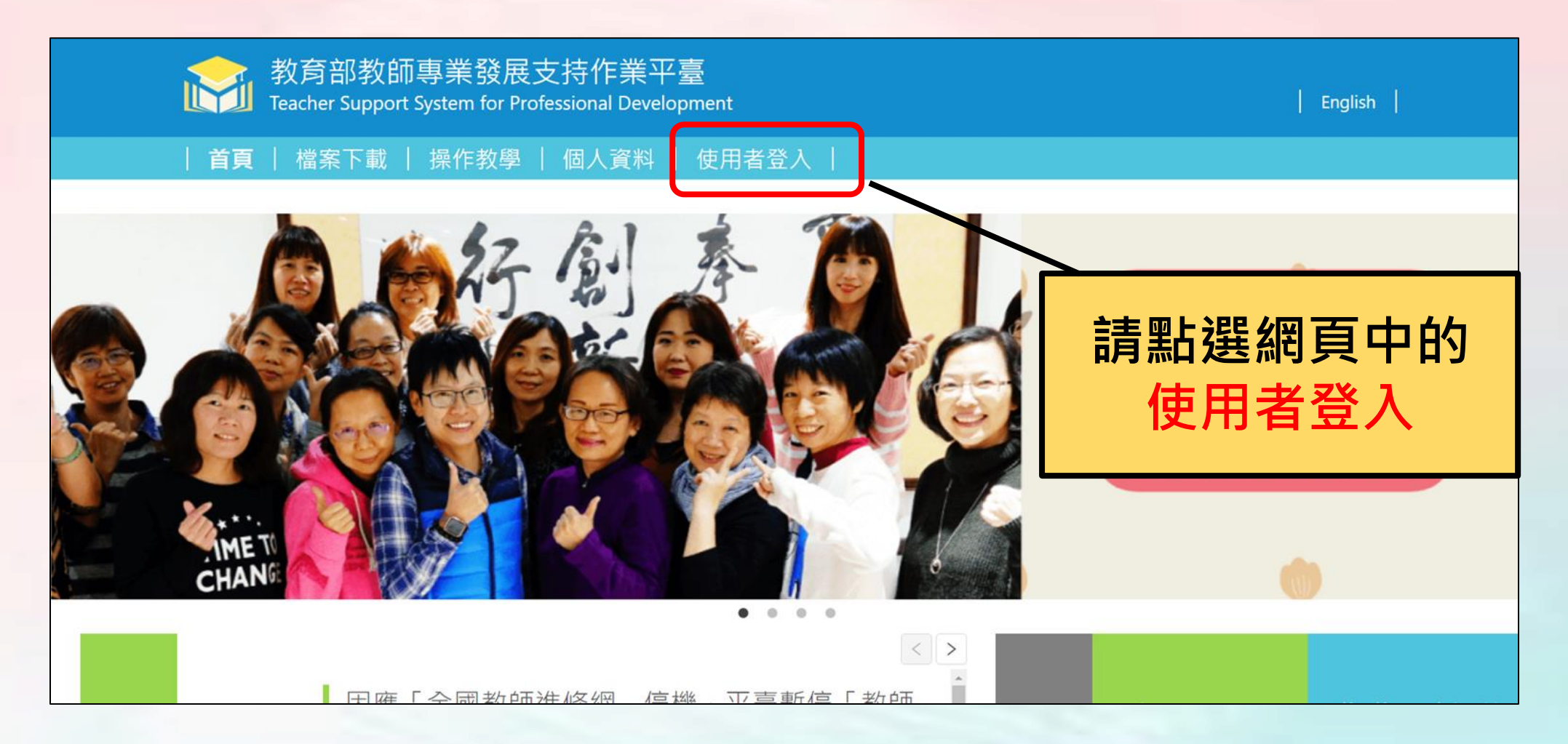

#### **登入教學-管理者登入(2/7)**

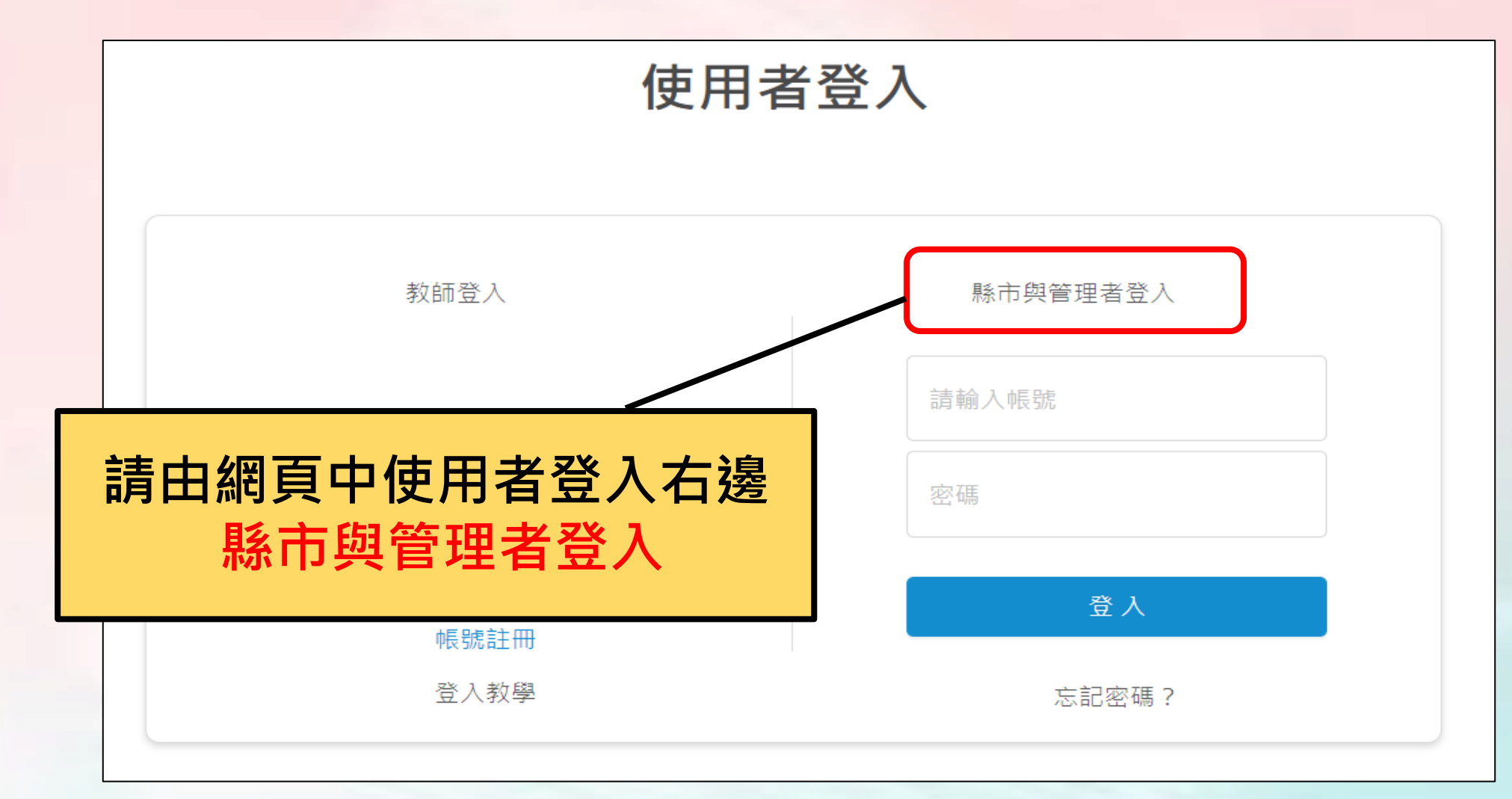

#### **登入教學-管理者登入(3/7)**

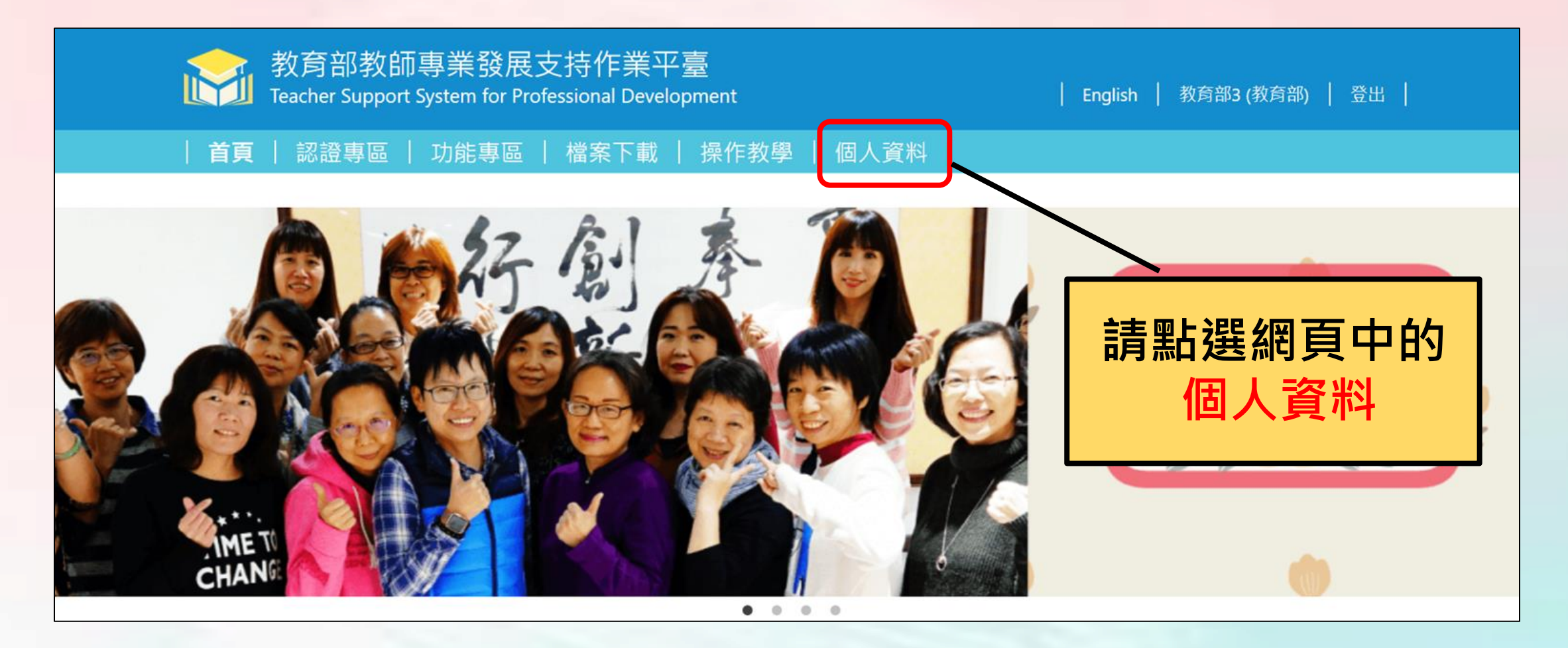

#### **登入教學-管理者登入(4/7)**

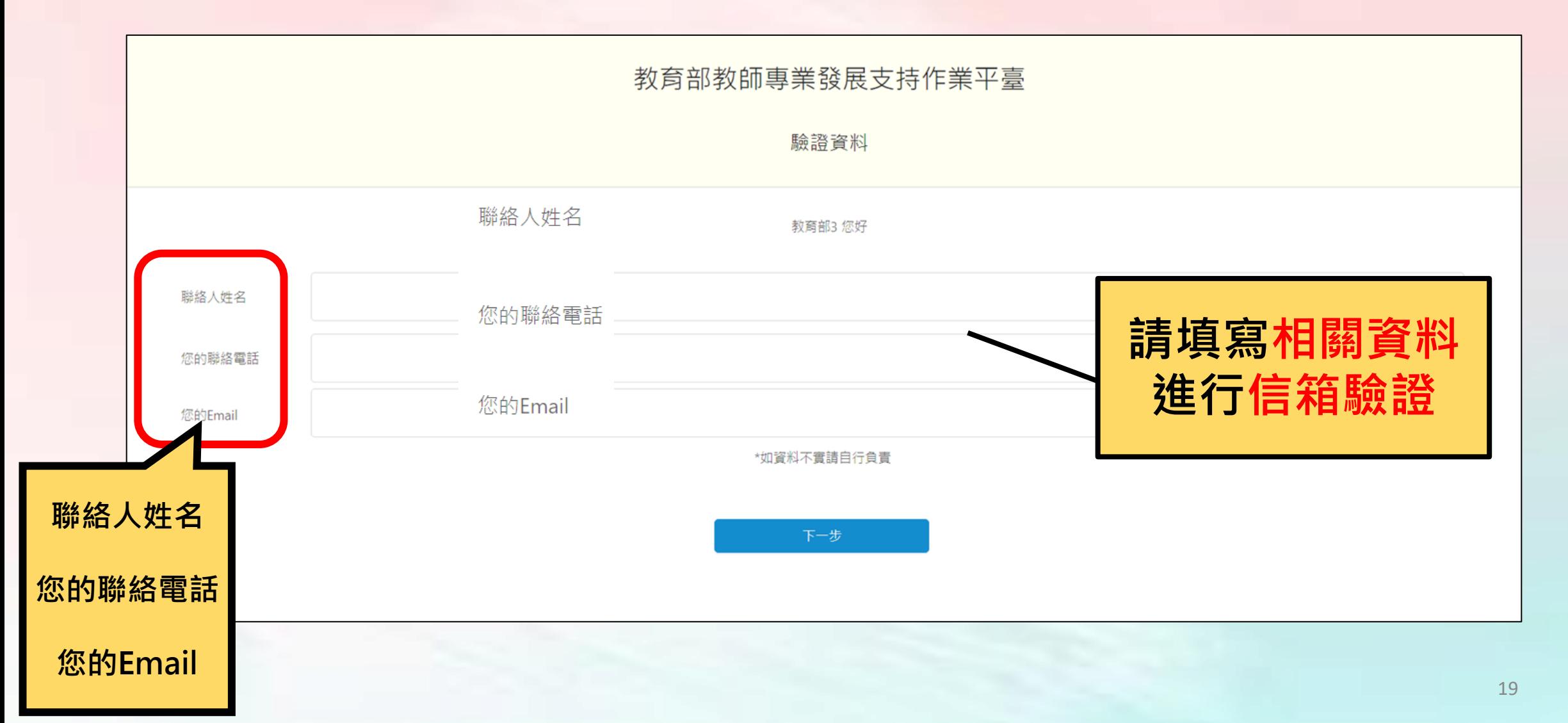

#### **登入教學-管理者登入(5/7)**

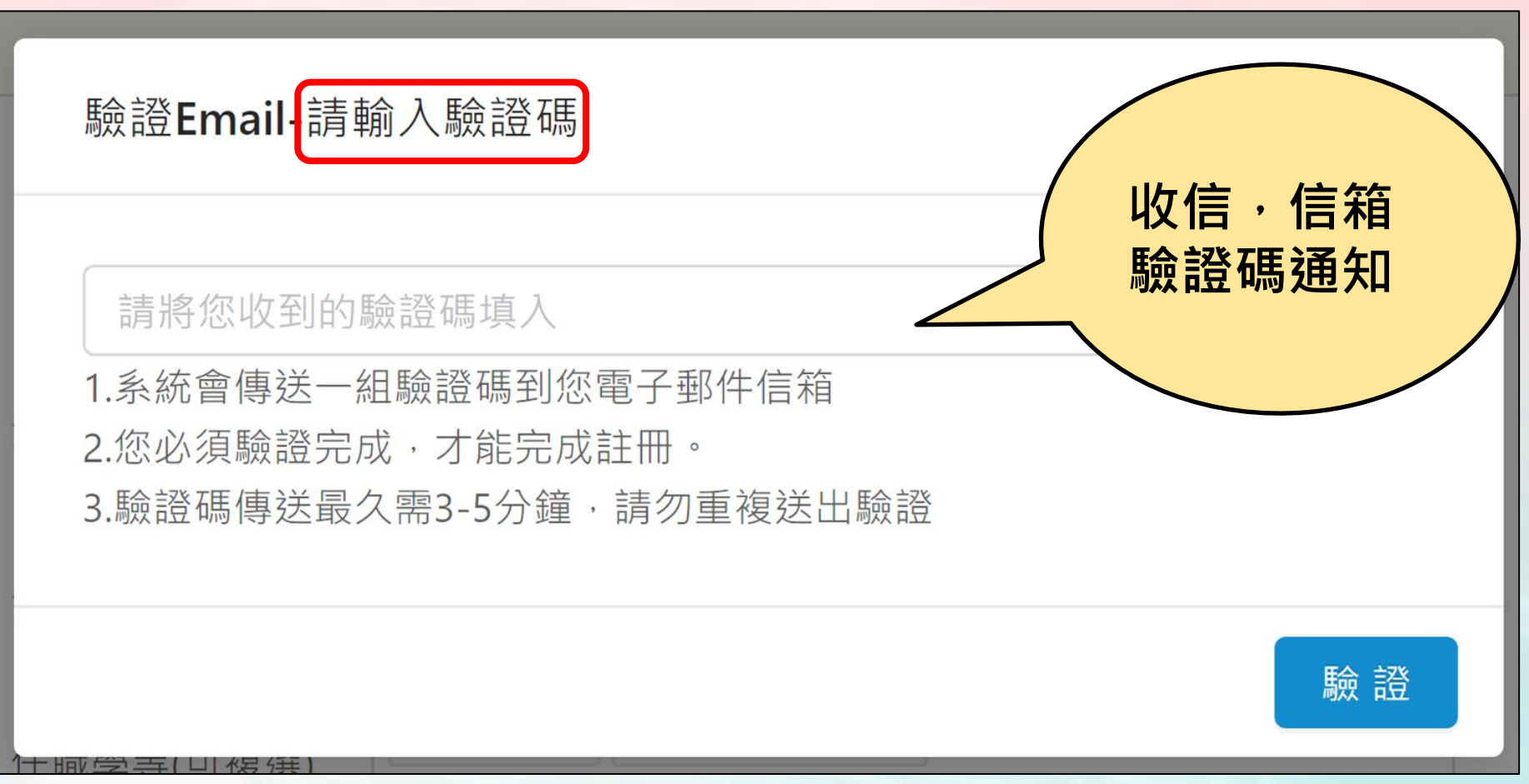

#### **登入教學-管理者登入(6/7)**

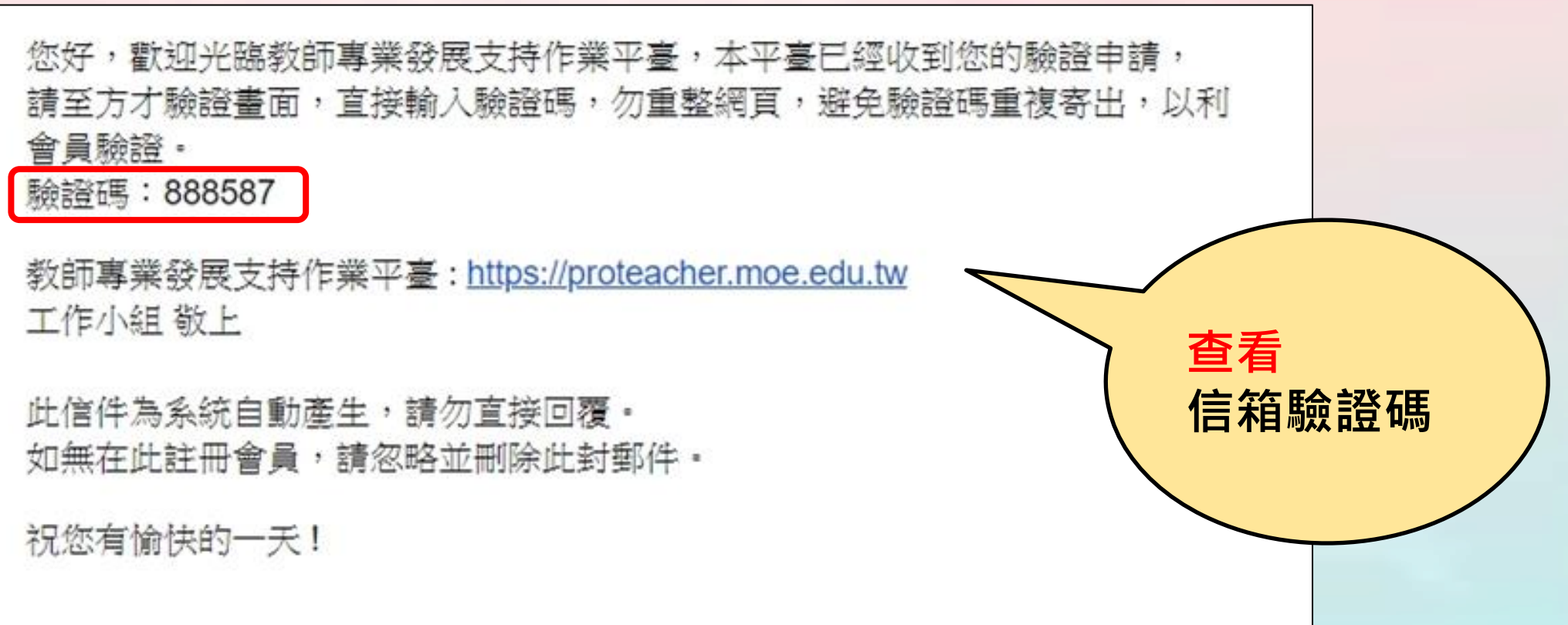

#### **登入教學-管理者登入(7/7)**

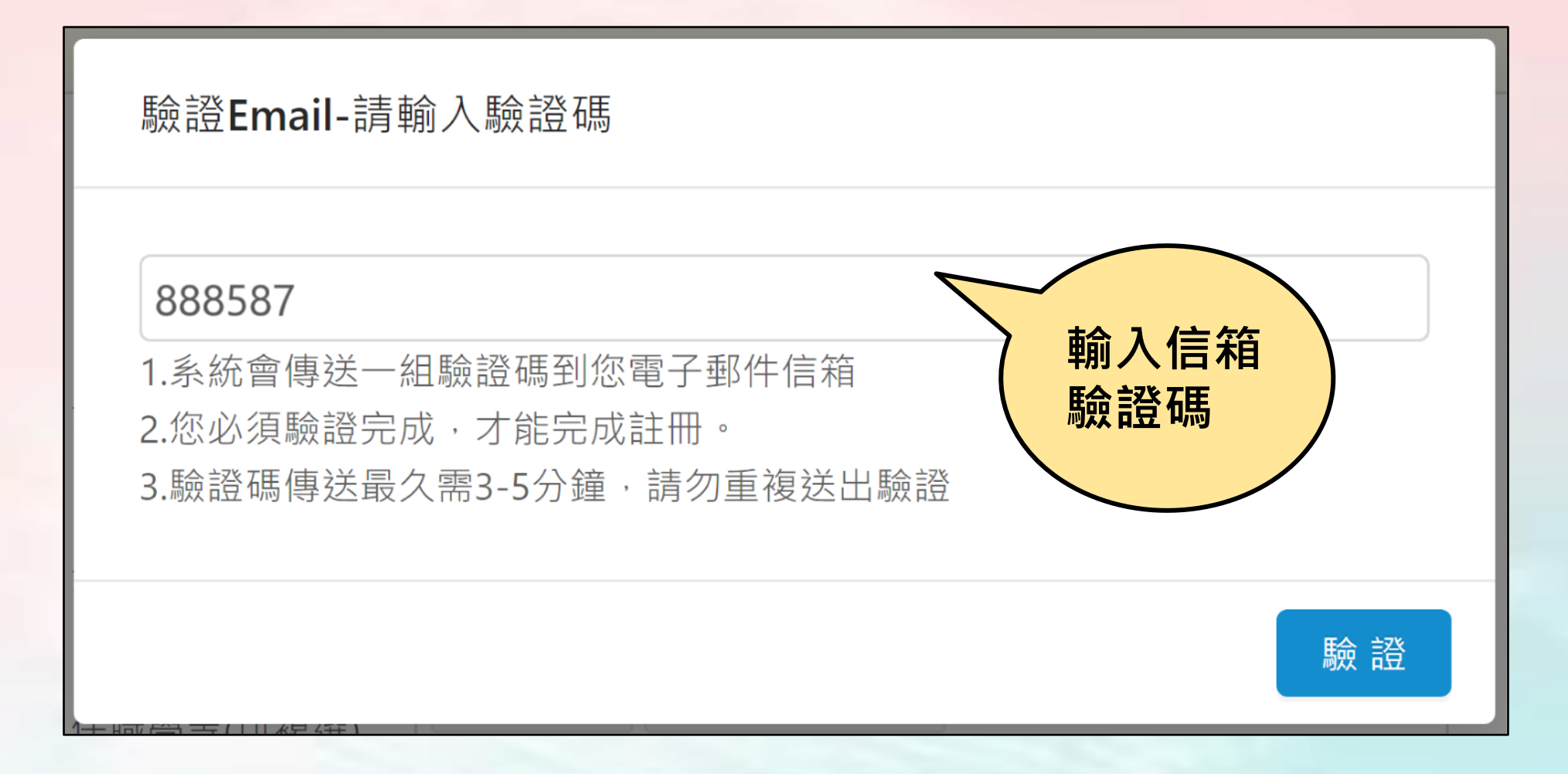

# **教師專業發展支持作業平臺**

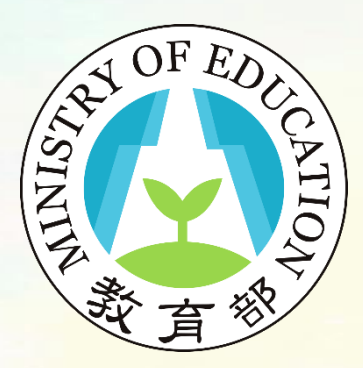

登入教學說明完畢

敬祝您操作順利!